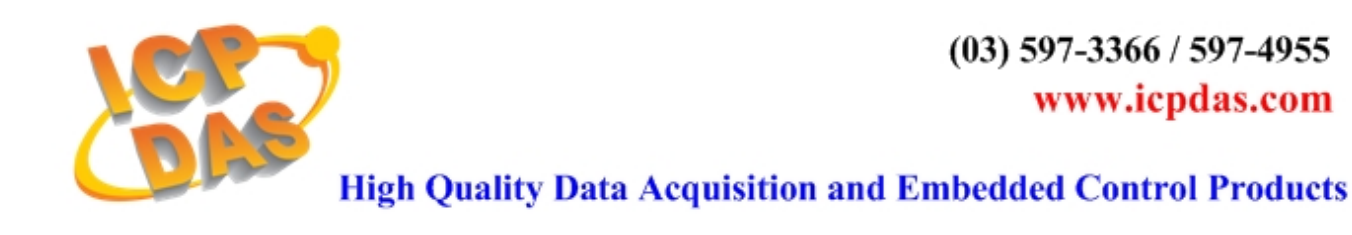

# Quick Start Manual Matlab Embedded Controller  $v1.1$

This manual only introduces the most basic application of MATLAB Solution Toolkit. For more detailed information, please refer to I-8438/8838 User Manual.

## **Table of Contents**

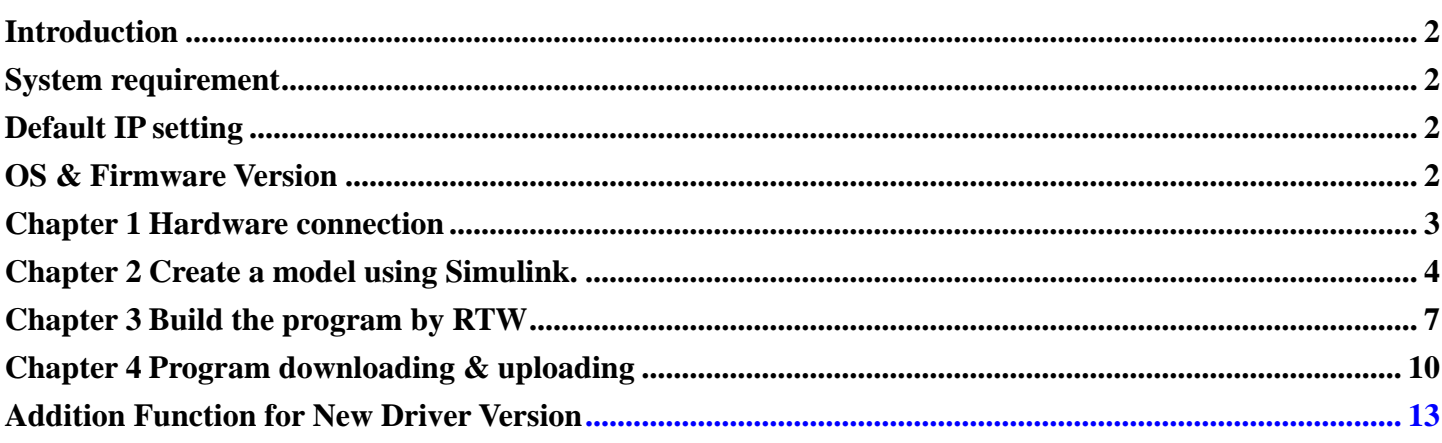

## <span id="page-1-0"></span>【 **Introduction** 】

MATLAB Solution Toolkit is a useful tool for you to construct your controller model. With it, you can design your controller in MATLAB/Simulink, and convert it into an executable file easily and quickly.

#### **Note:**

**This manual is written based on MATLAB Solution Toolkit version 1.0.0.** 

### 【 **System requirement** 】

Hardware:

Module: ICPDAS I-8438/8838. SRAM: 512KB

FLASH: 512KB

Software:

 MATLAB 6.1 or 6.5 Simulink 4.1 or 5.0 Real-Time Workshop 4.1 or 5.0 Real-Time Workshop Embedded Coder 2.0 or 3.0 Stateflow and Stateflow Coder 4.1 or 5.0(opt.)

#### **Notice:**

Please make sure that MATLAB, Simulink, RTW and RTW Coder has been installed in your system before you setup this toolkit. Otherwise it will not work properly.

## 【 **Default IP setting** 】

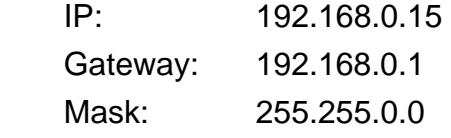

If the default IP has a conflict with other devices in the network, users can change the IP setting of the I-8438/8838 by the S-MMI buttons or from the GUI tool. You can refer to Appendix C. on 8438/8838 User Manual for detailed information.

## 【 **OS & Firmware Version** 】

OS: MiniOS7 Ver. 2.00 build 001. (8E031103.img)

Firmware: mat load.exe Ver. 1.00

To update the OS or firmware on the I-8438/8838 embedded controller, please refer to Appendix A. or B. on 8438/8838 User Manual respectively for detailed information.

<span id="page-2-0"></span>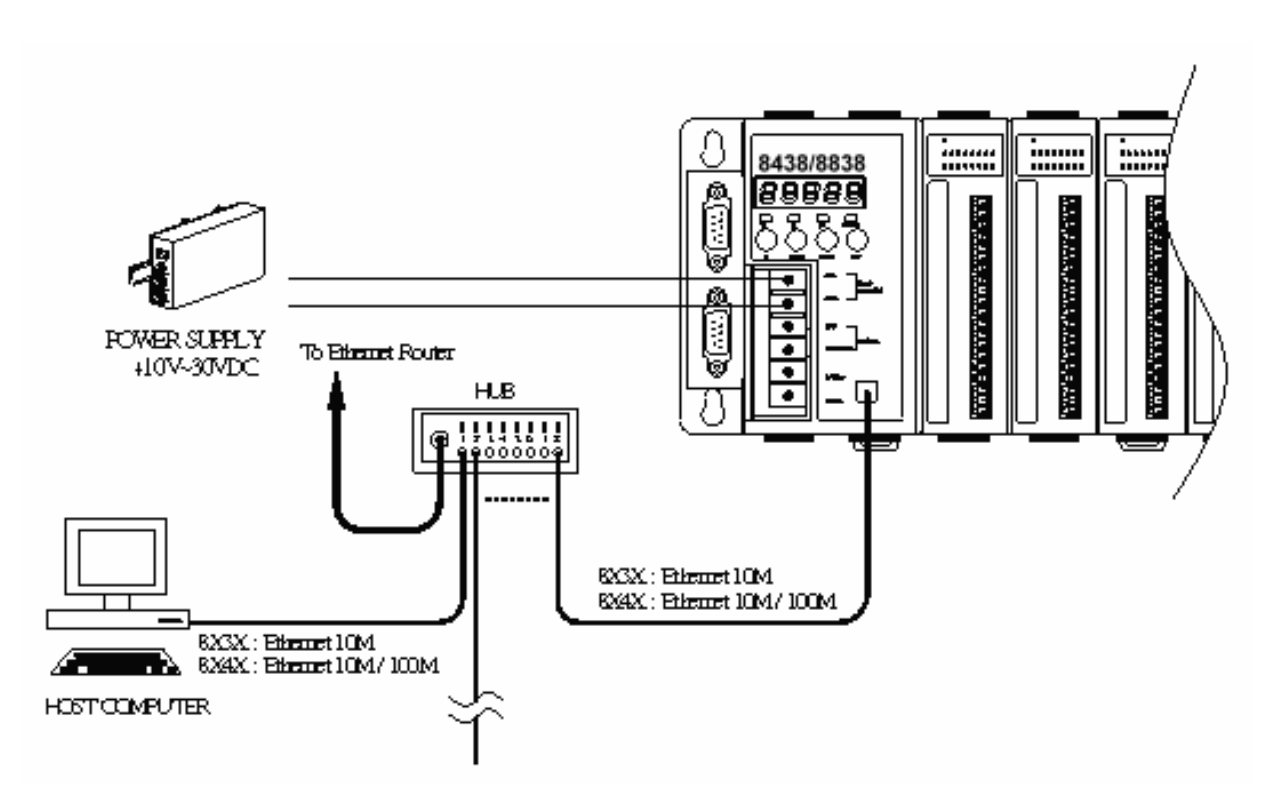

- 1.) Connect the network cable to the RJ-45 connector and a hub.
- 2.) Apply power (+Vs, GND) to I-8438/8838. The DC power can be the value from +10V to +30V.
- 3.) Check the 5 digits of the 7-segment LED. If the firmware is running, the IP address of the I-8438/8838 will be displayed.

## <span id="page-3-0"></span>【**Chapter 2 Create a model using Simulink** 】

1.) First start **MATLAB** and then click the Simulink icon **the MATLAB** toolbar.

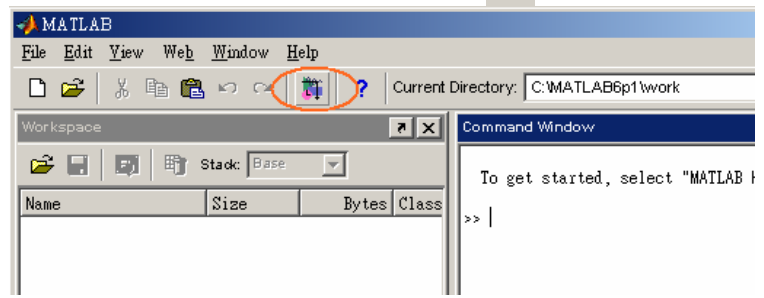

2.) Click  $\Box$  on the Library Browser's toolbar (Windows only). Simulink opens a new model window, and then you can start to construct your own control model on the blank area of the window.

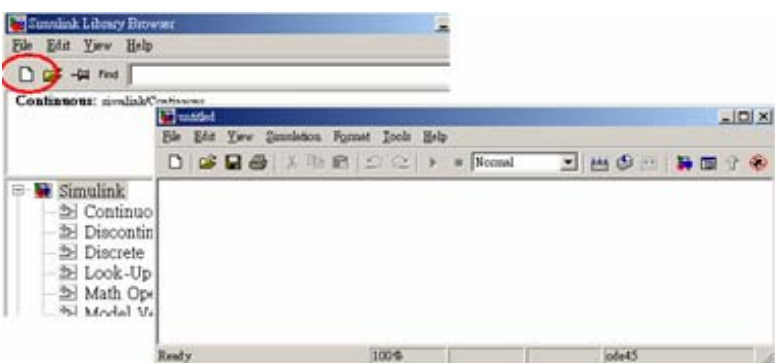

3.) Copy a SYS\_INIT, a DataToFile, an I-8024 and an I-8017H block from the System, AO and AI library to the model window respectively.

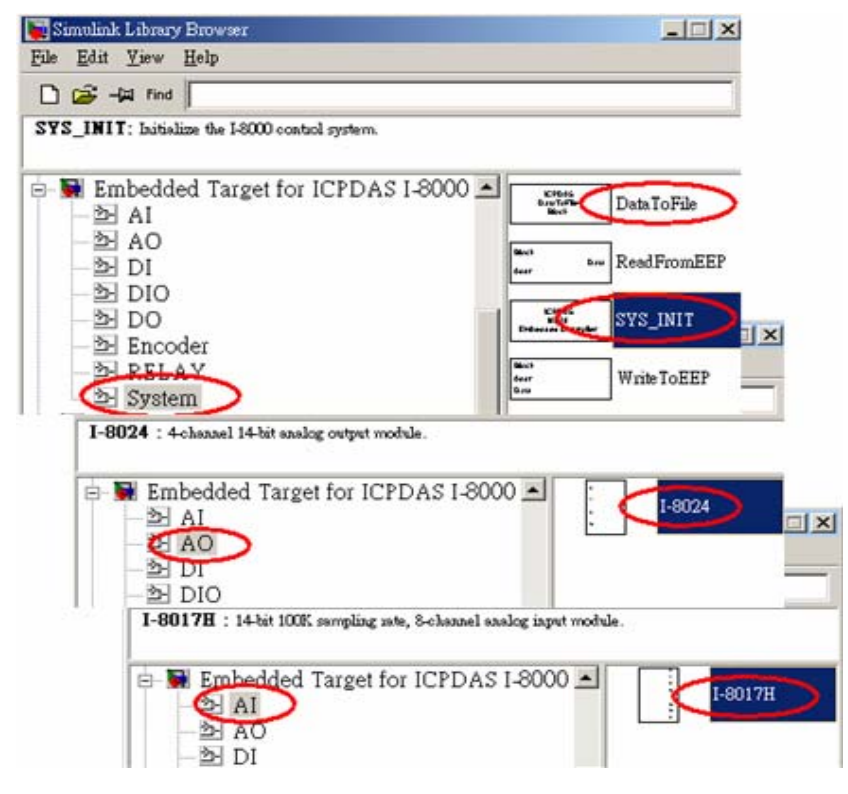

8438/8838 Quick Start Manual, Version 1.0, 02/2004 -- 4 4.) Double-click on the SYS INIT block to open the dialog box. On the dialog box that appears, select the correct target hardware type from the field, Target Hardware Type. In this demo, the target hardware is selected as I-8838.

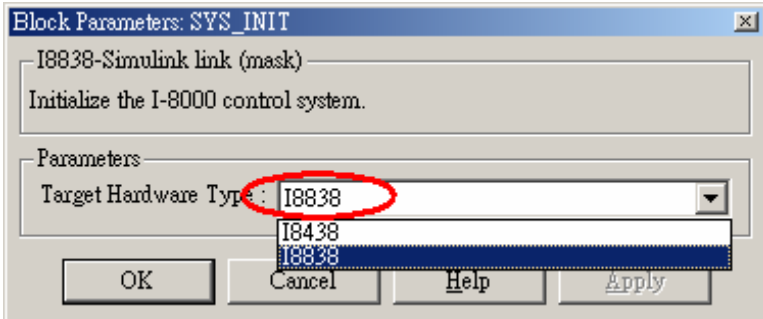

5.) Double-click on the I-8024 block, and then the dialog box appears. To use channel 0 of I-8024 module, enter **[0]** in the field "Output Channel*"*. And select the slot as **2**, Output Mode as "**Voltage Out**", Gain as **1** and Type of Value as "**Floating**".

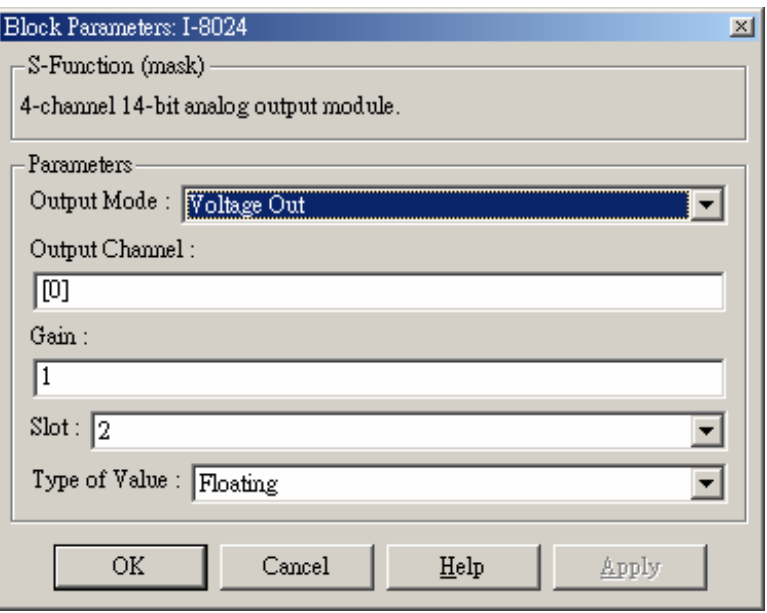

6.) Double-click on the block of I-8017H, enter **[0]** in the field "Channel*"*. And select the Voltage range as **"+/-1.25V"**, Slot as **3** and Type of Value as "**Floating**".

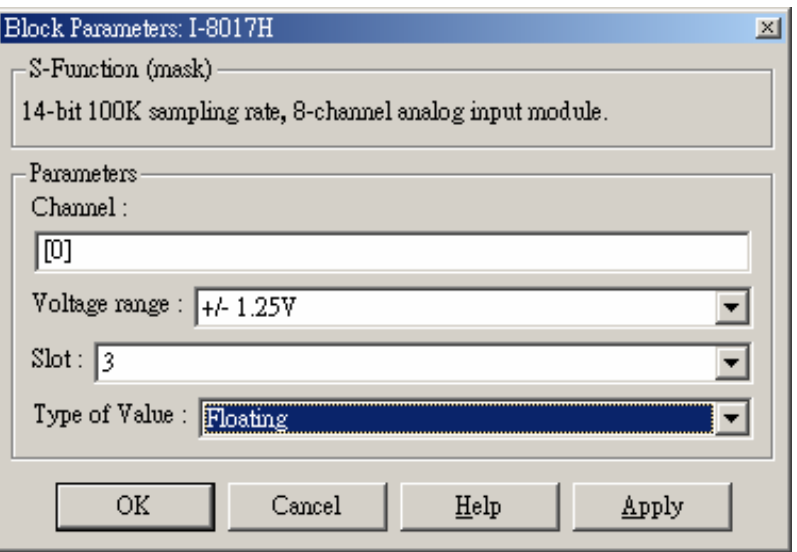

7.) Double click on the block of DataToFile, assign the Filename as "**f001.mat**", and Decimation as **1**.

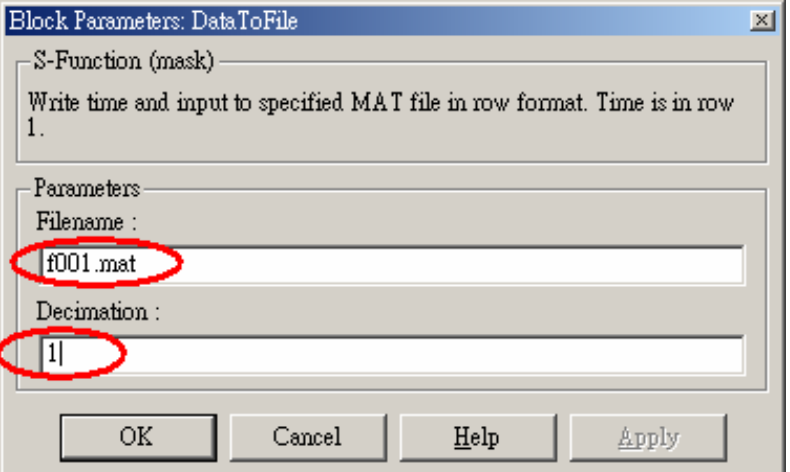

- 8.) Copy a **Sine Wave** block to the model window from the **Simulink\Sources** library.
- 9.) Connect all the blocks as shown in the following figure.

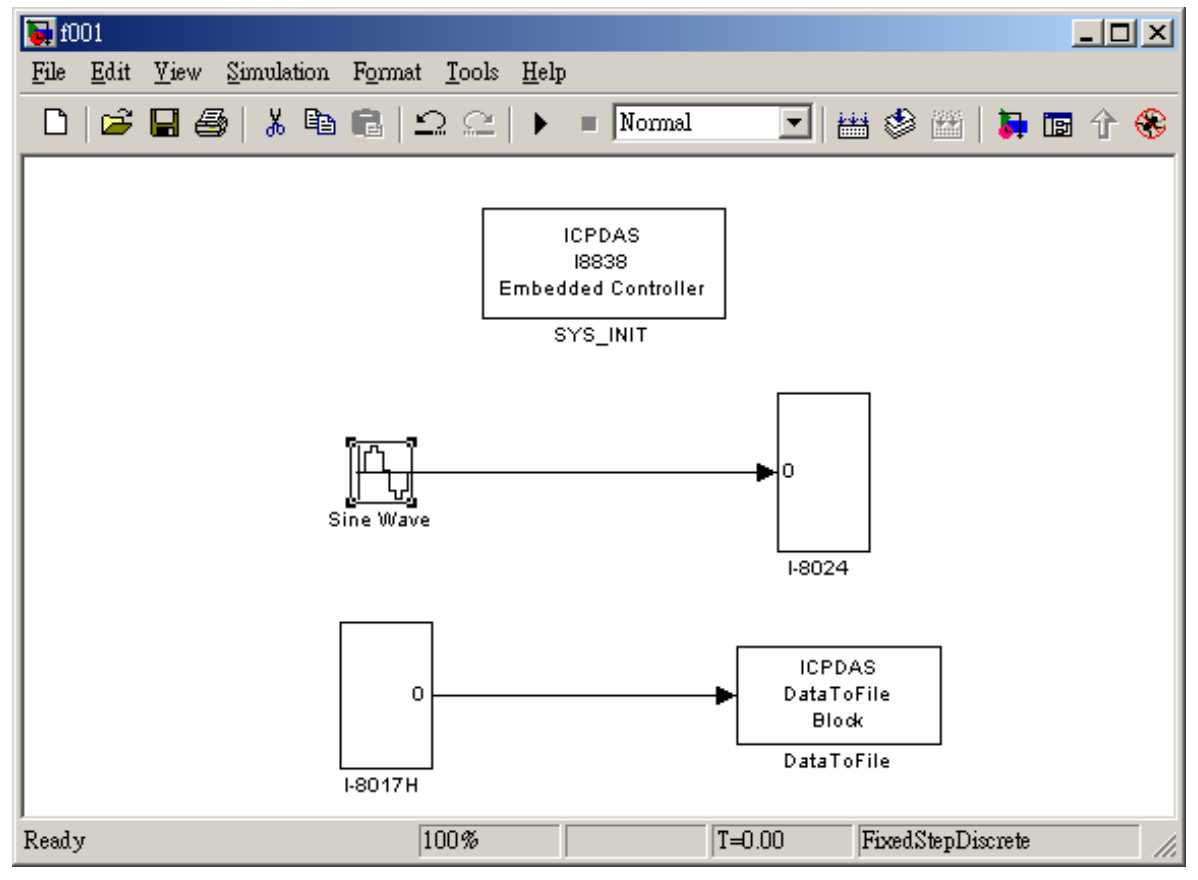

## <span id="page-6-0"></span>【 **Chapter 3 Build the program by RTW** 】

 In this section, we will demonstrate you how to convert the control model created in the previous section into an .exe by RTW.

1.) Open the Simulation Parameters dialog box by choosing *Simulation parameters* from the *Simulation* menu.

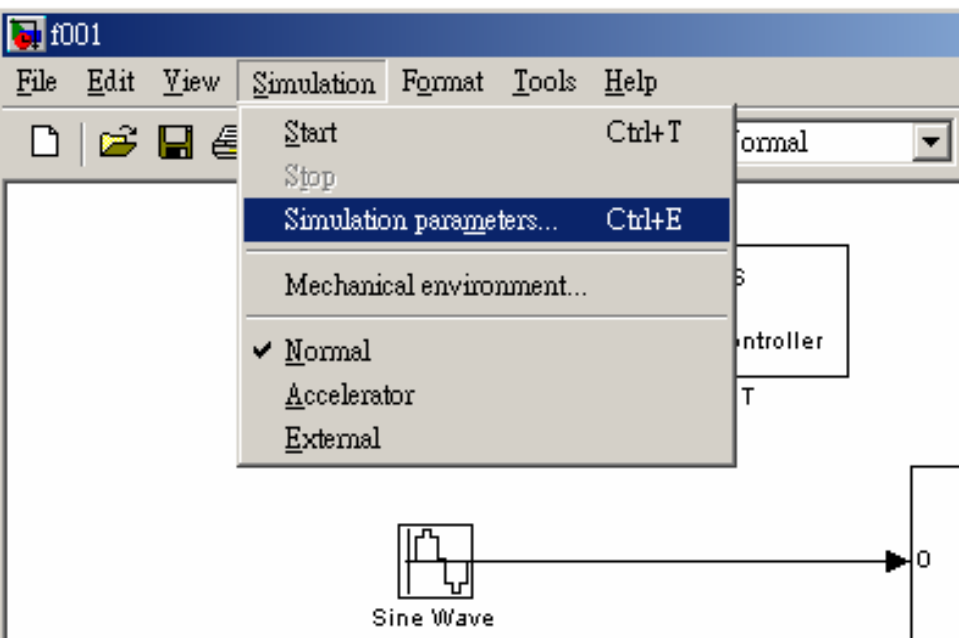

2.) On the dialog box that displays, select Type as **Fixed-step**, Mode as **Single Tasking**  and Fixed step time as **0.002** in the field "Solver options".

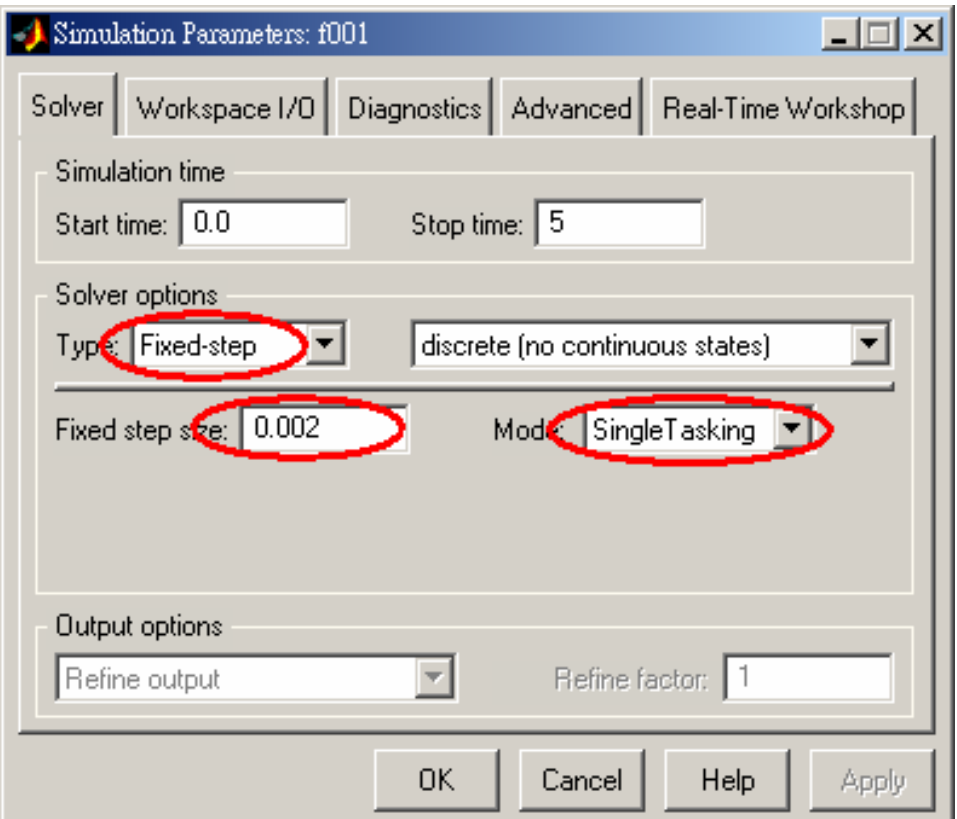

3.) Then click the "Real-Time Workshop" tab and the panel changes. On the panel that shows up, select **Target configuration** from the Category field. Then click the Browse button to open the "System Target File Browser" window.

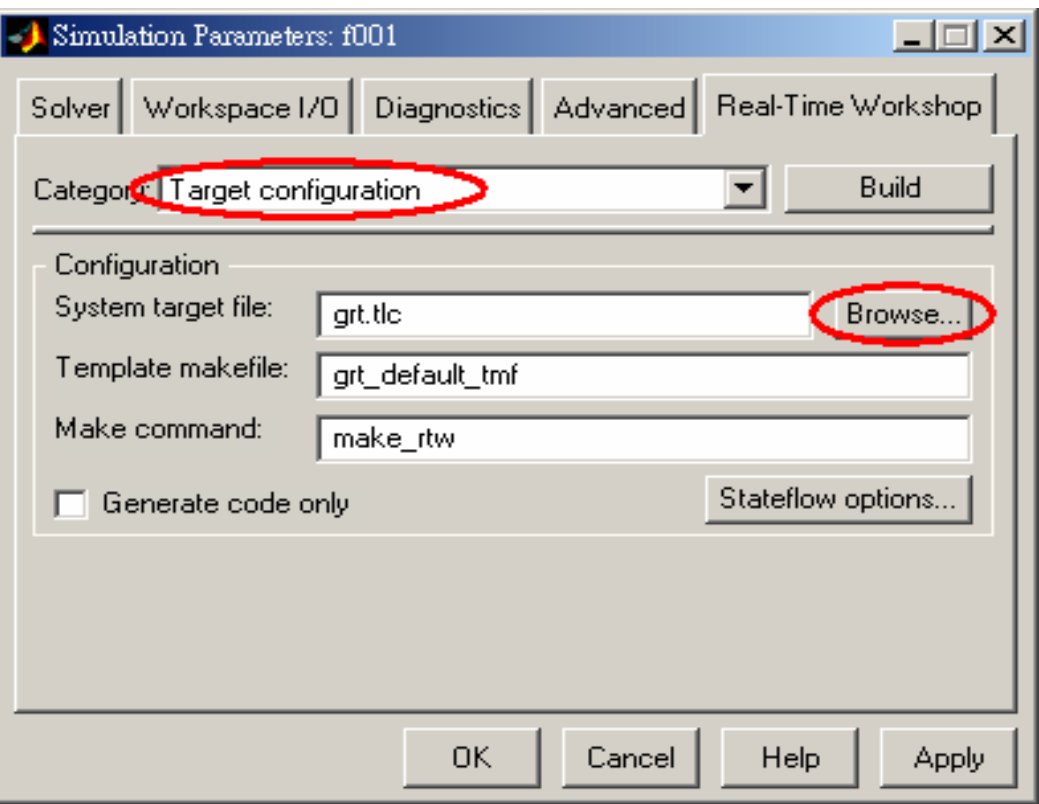

4.) On the System Target File Browser dialog, select the correct system target file from the list and then click the OK button to close the dialog box. Here, we choose I\_8xx8.tlc.

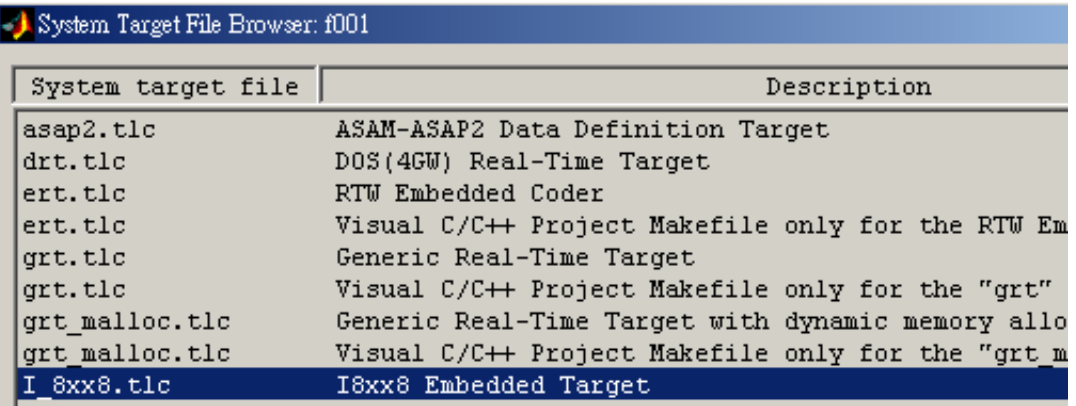

5.) And select the "ERT code generation options" (for MATLAB 6.1) or "ERT code generation options (1)" (for MATLAB 6.5) in the Category field. Then check the **Terminate function required** and **Single output/update function** options on the pane.

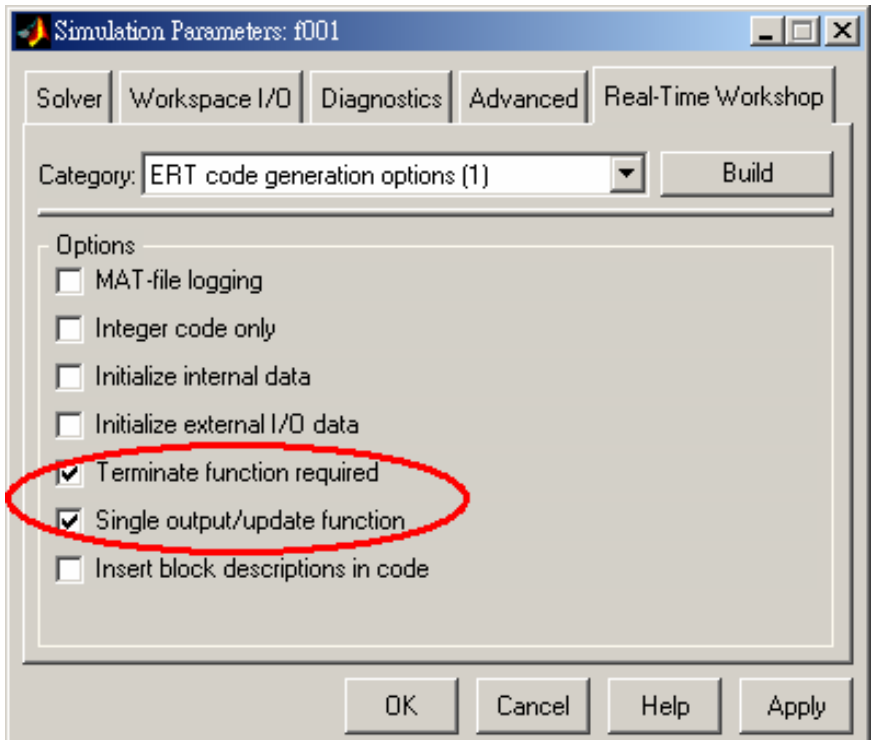

6.) For MATLAB 6.5, you have to select "ERT code generation options (3)" from the Category field. Then cancel the option **Generate an example main program**.

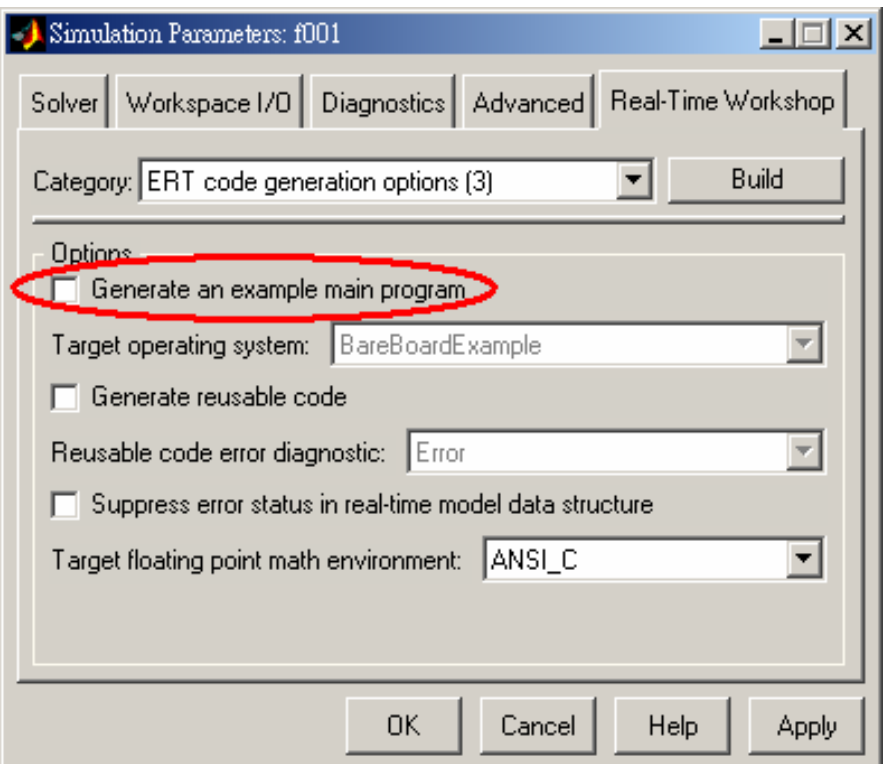

7.) When the above steps are done, save the model and click the Build button to start the build process.

#### **Note:**

**The name of the model cannot be over 4 characters. (This is due to the limitation of Turbo C/C++ Compiler.)**

## <span id="page-9-0"></span>【 **Chapter 4 Program downloading & uploading** 】

Now we can download the .exe generated for testing. Please follow the steps:

1.) Enter **gui8000** at the MATLAB prompt to start the GUI. Then specify the correct IP and Port of the I-8438/8838 and press Connect. **Note: The default listening port is 10000.**

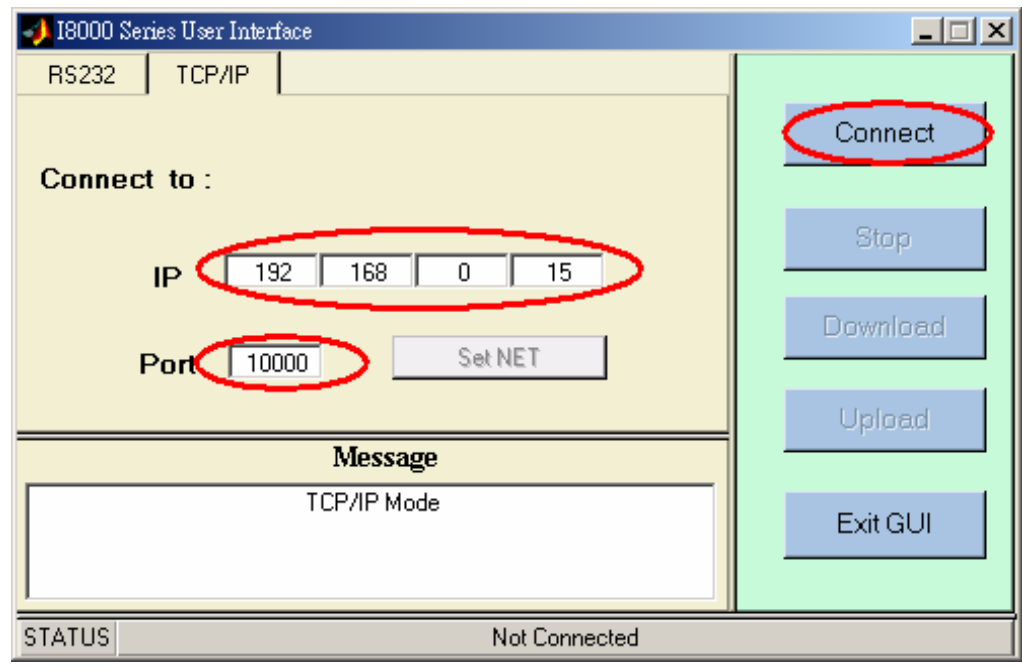

2.) After the connection is established, press Download to select the file and transfer it to the I-8838 control system.

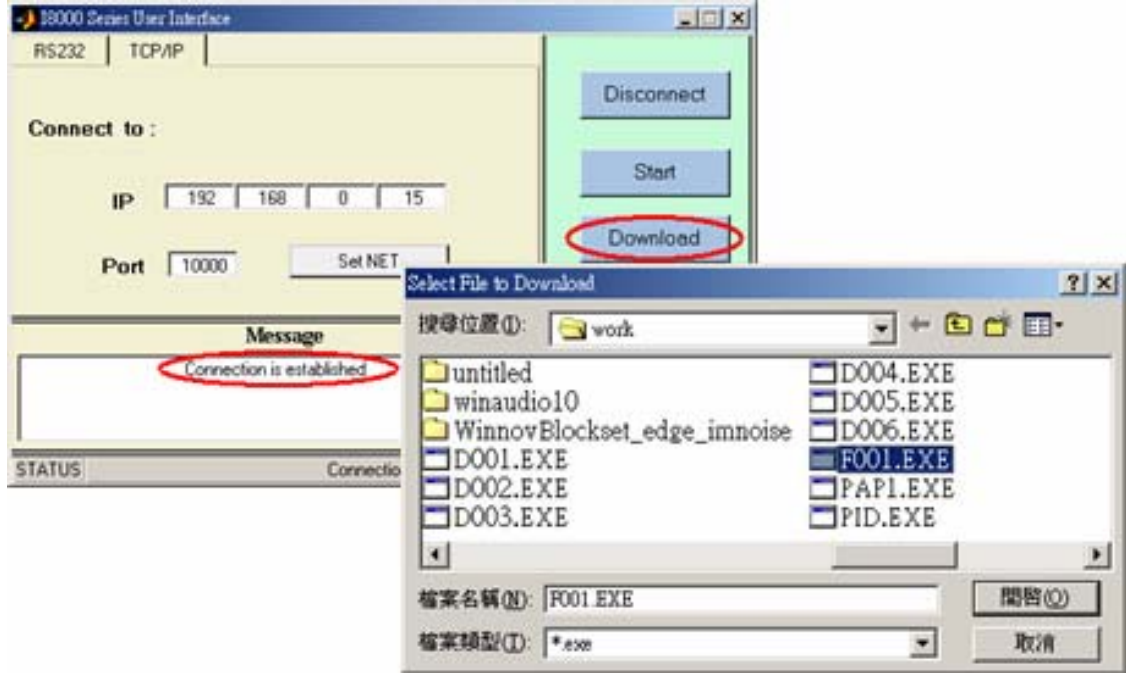

3.) As soon as the download process is completed successfully, you can click Start to execute the program.

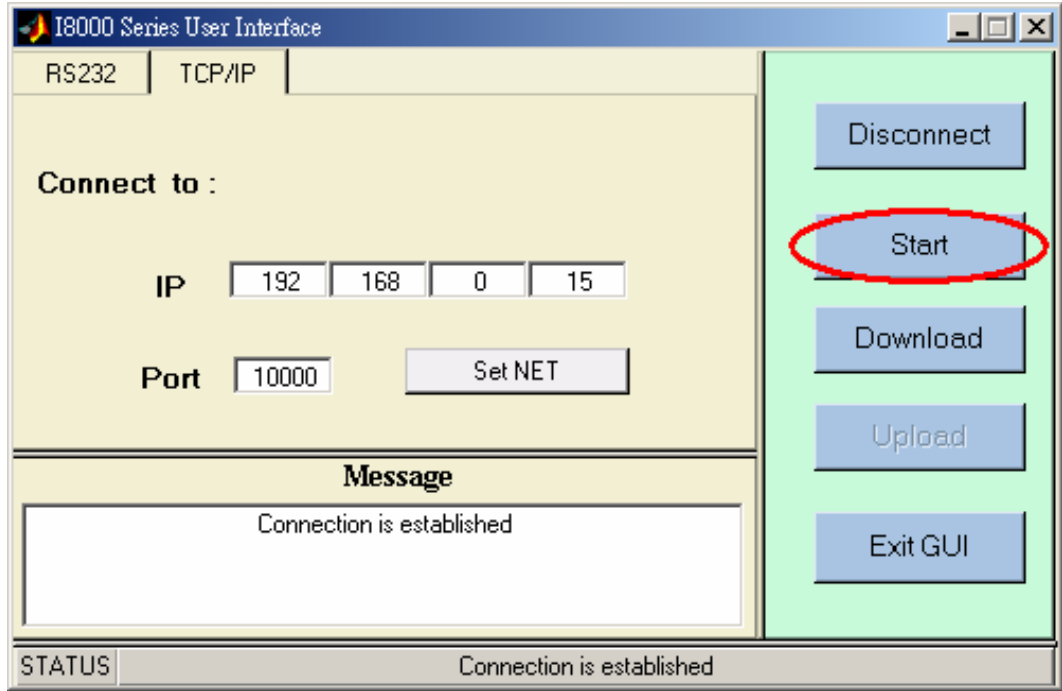

4.) Then the pane changes like the following figure.

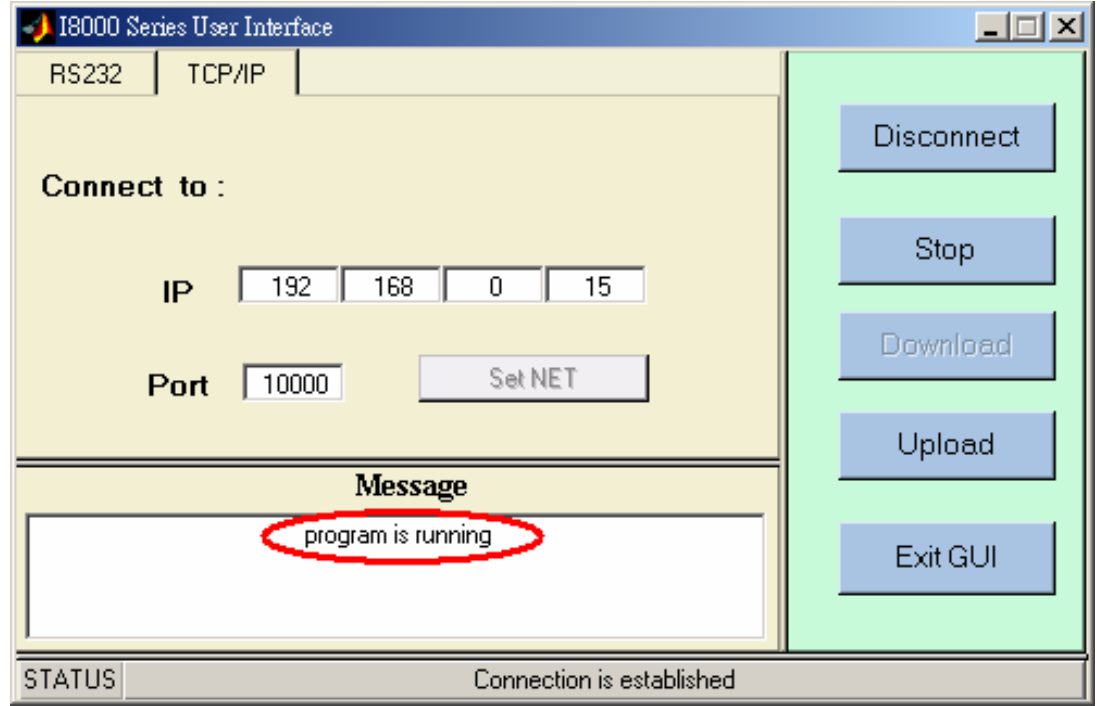

5.) After the time that you specified is up, press Upload button to collect the data for further analysis. After the upload process is completed successfully, data will be saved as f001.mat, which is the name you assigned in the DataToFile block.

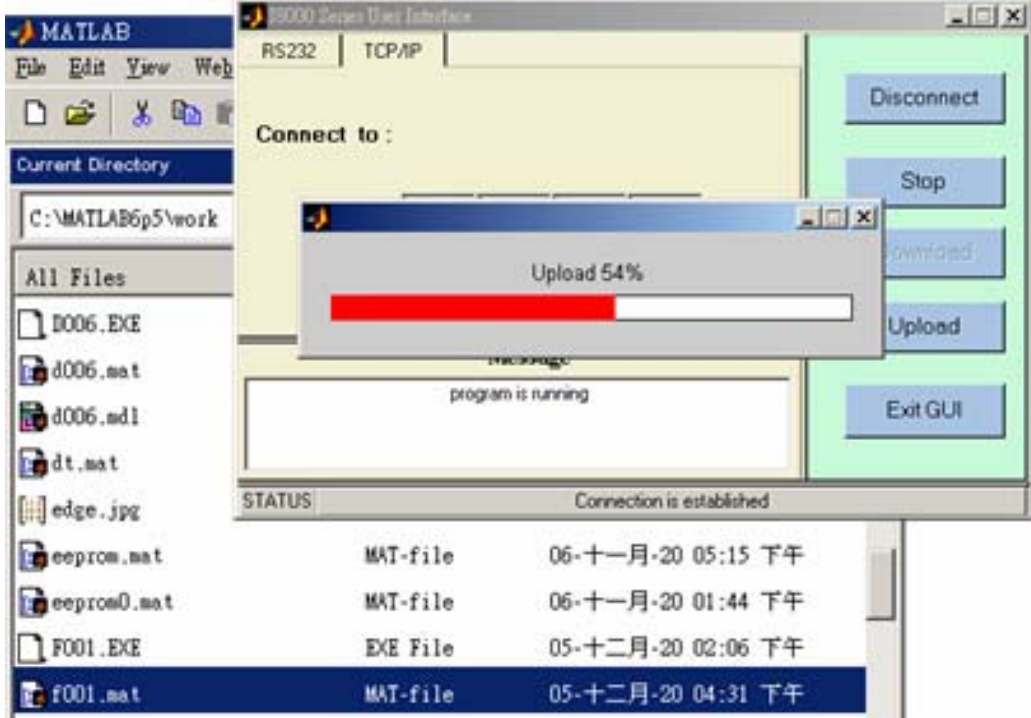

6.) Double-click on f001.mat and then enter **plot(tcpdata(1, :), tcpdata(2, :))** at the MATLAB prompt. The result would look like below:

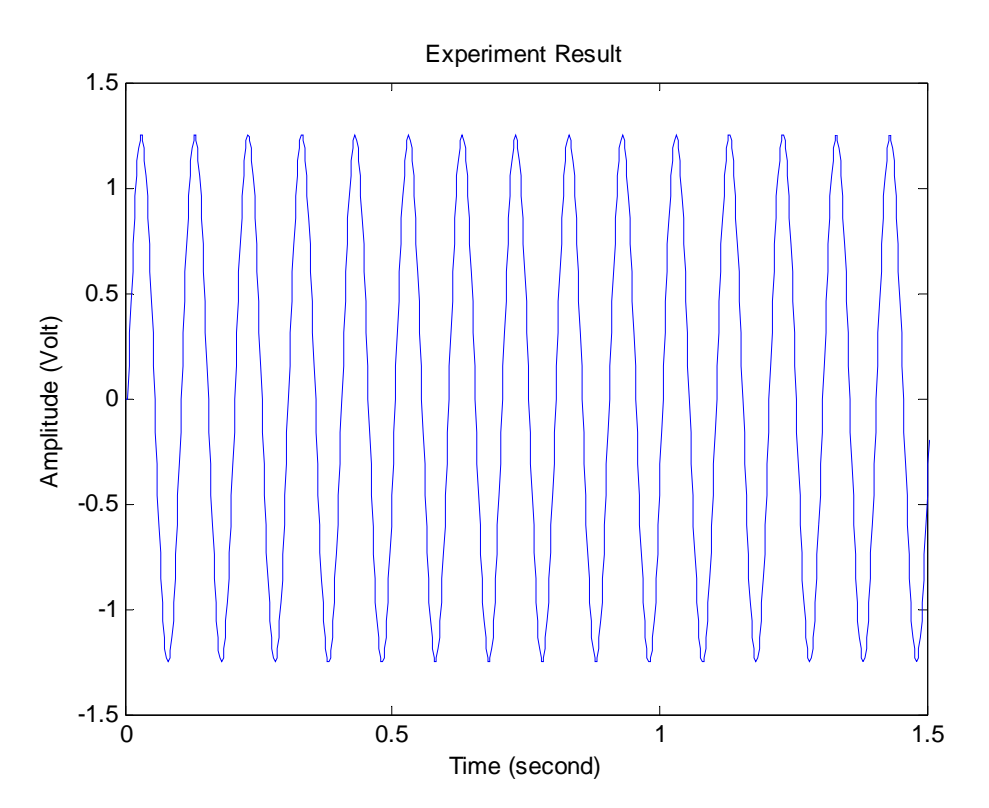

Note: To run this demo, what you need is that an I-8024 AO module and an I-8017H AI module have been installed on slot 2 and 3 of the I-8838 respectively.

#### <span id="page-12-0"></span>**Addition Function for New Driver Version**

#### 【**New Function for Matlab Driver v1.1**】

There are two new buttons -- "**Auto**" and "**eAuto**" provided in the GUI screen for RS-232 and Ethernet interface separately. After users complete connection and download file to the matlab controller, users can click "Auto" or "eAuto" button to execute the following continuous steps automatically:

- (1) "**Run Program**"
- (2) "**Upload when stop time is up**"
- (3) "**Close GUI**"

That will be more convenient for users to test the control algorithm during the development stage. These two Auto button are showed as the following figure.

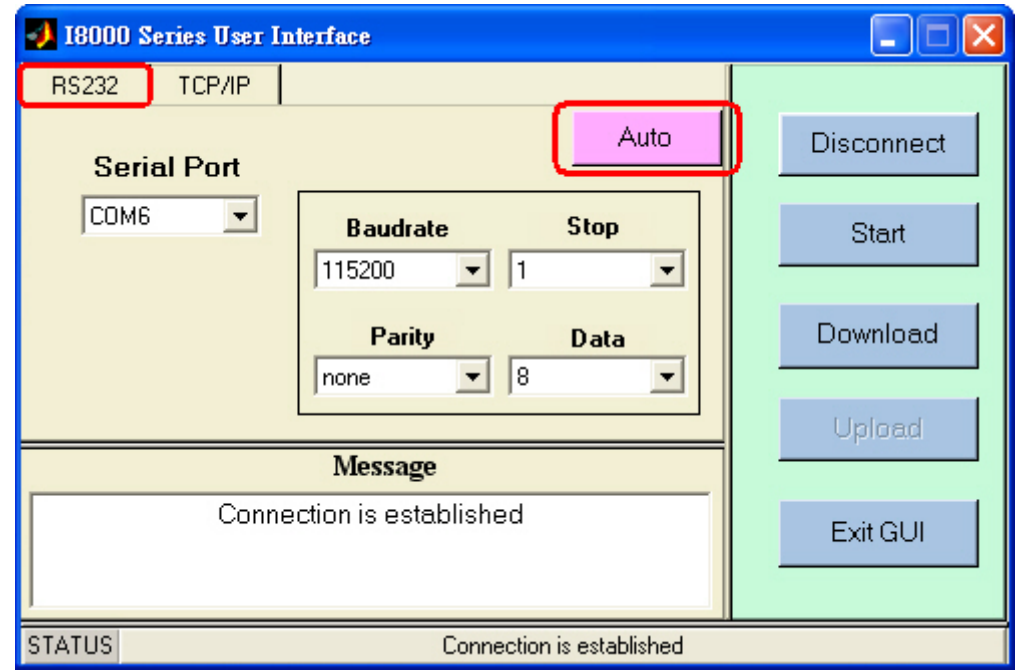

**RS-232 Interface** 

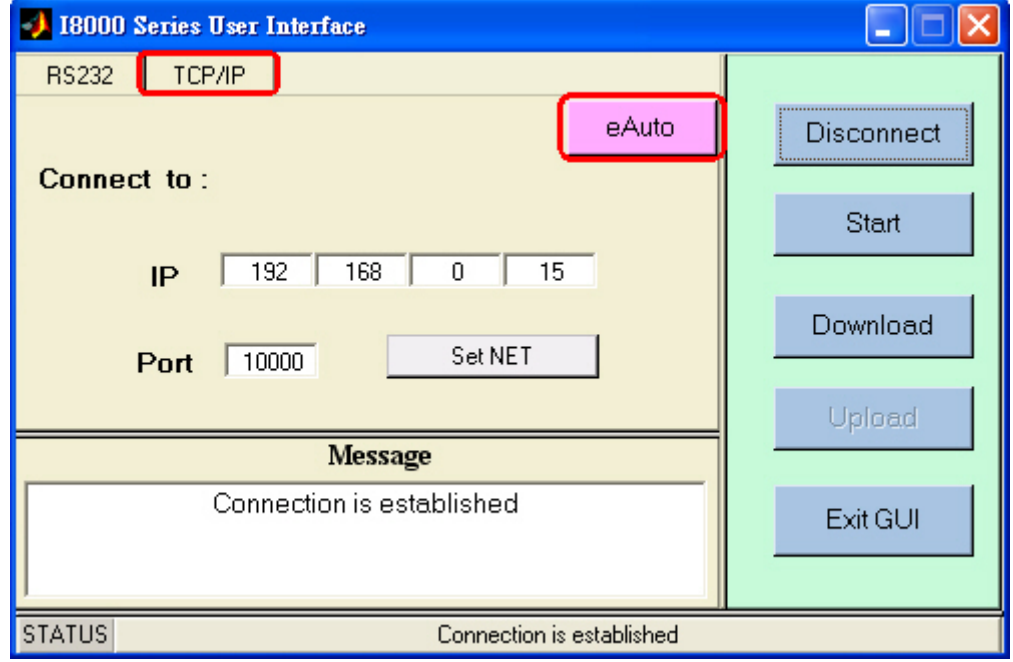

8438/8838 Quick Start Manual, Version 1.0, 02/2004 -- 13 **Ethernet Interface** 

The whole process for **Auto** button function is described as following ( Ethernet Interface Example ) :

After users complete the connection and download file to the matlab controller, users can click Auto button in the GUI screen to execute the following steps:

#### (1) "**Run Program**":

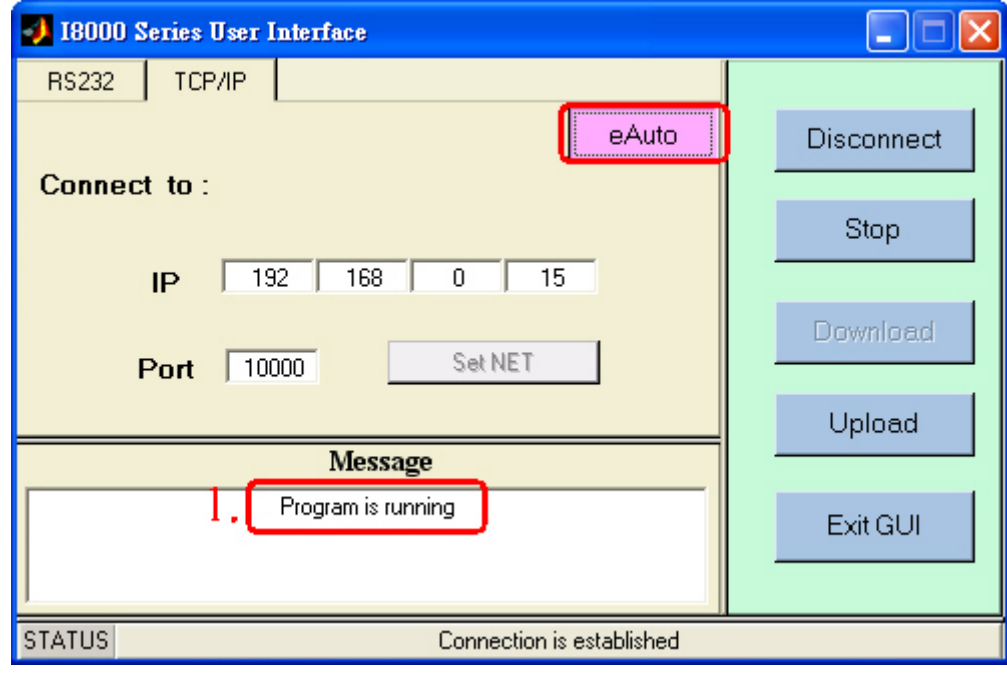

#### (2) "**Upload when stop time is up**":

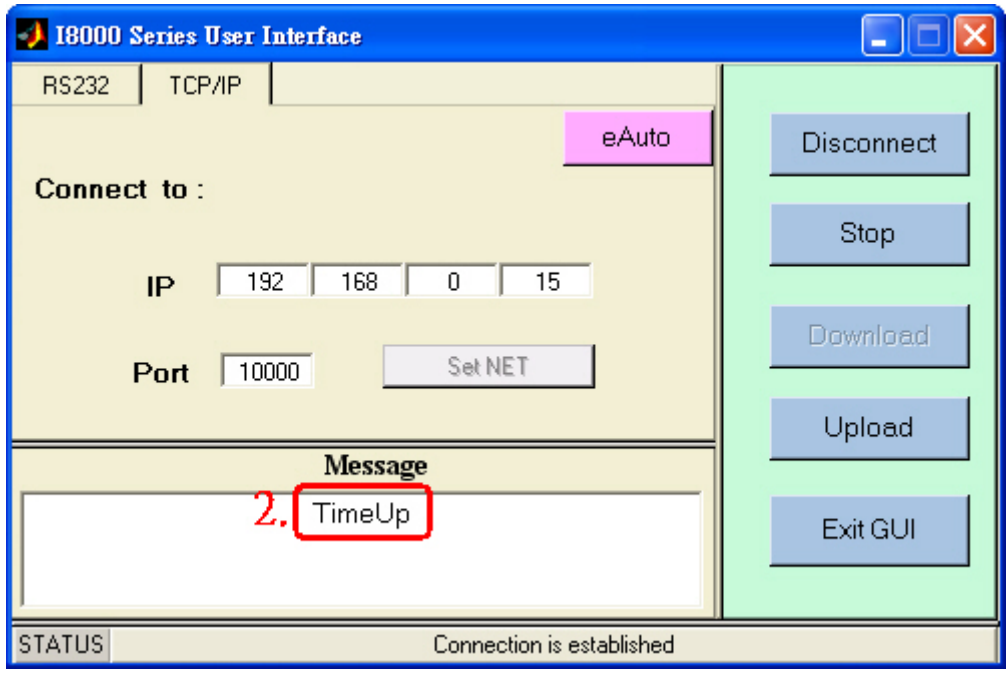

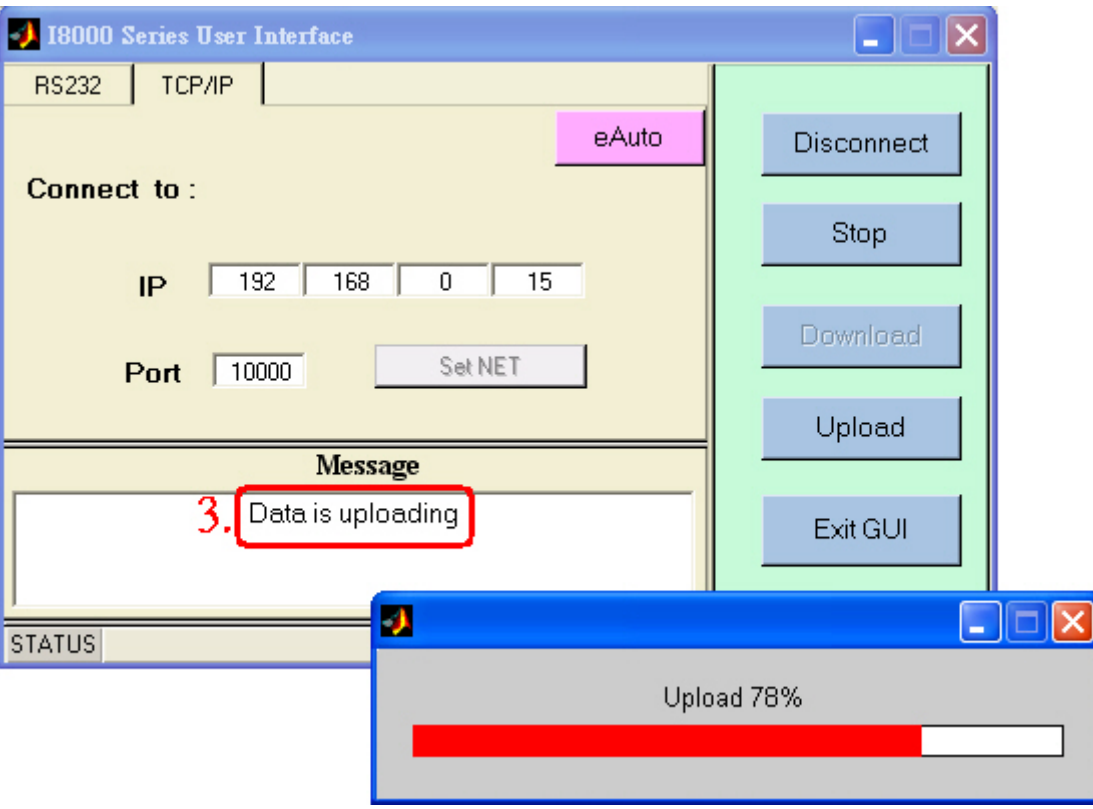

(3) "**Close GUI**":

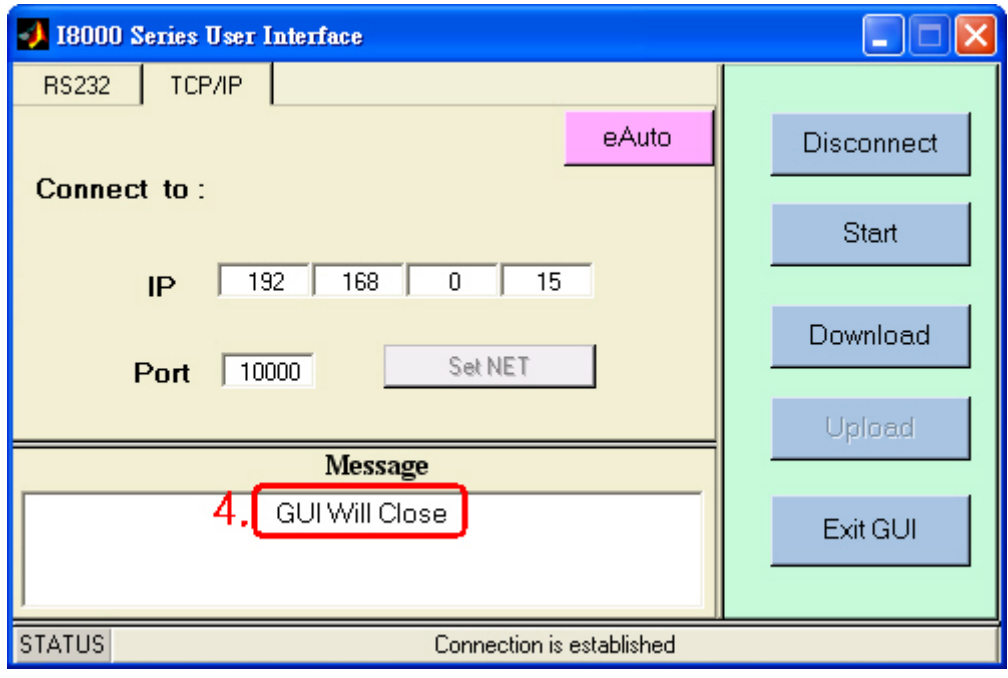